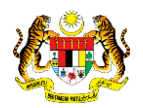

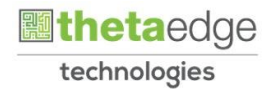

## SISTEM PERAKAUNAN AKRUAN KERAJAAN NEGERI (iSPEKS)

## USER MANUAL

# Proses Penjadualan Semula (Pinjaman Kakitangan)

Untuk

### JABATAN AKAUNTAN NEGARA MALAYSIA

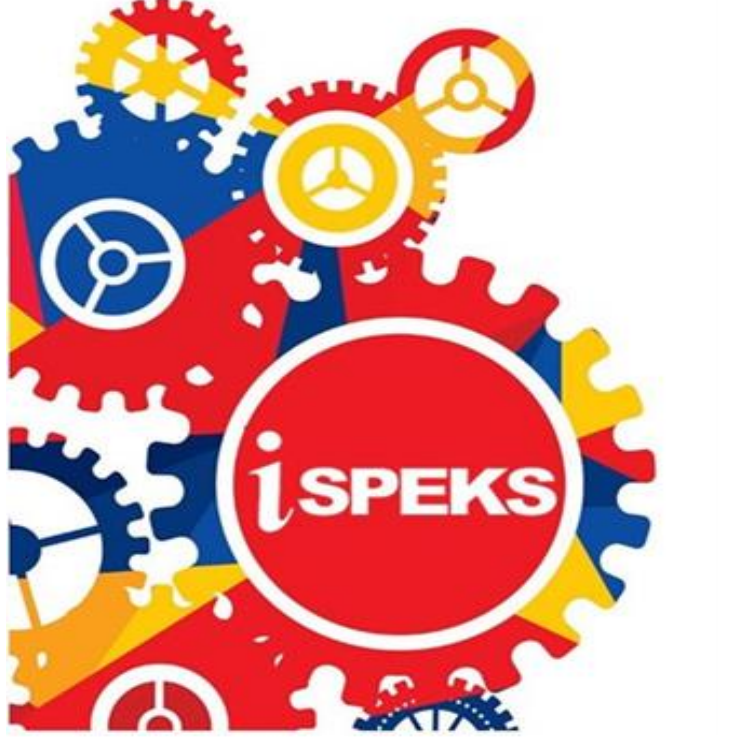

TERHAD

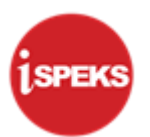

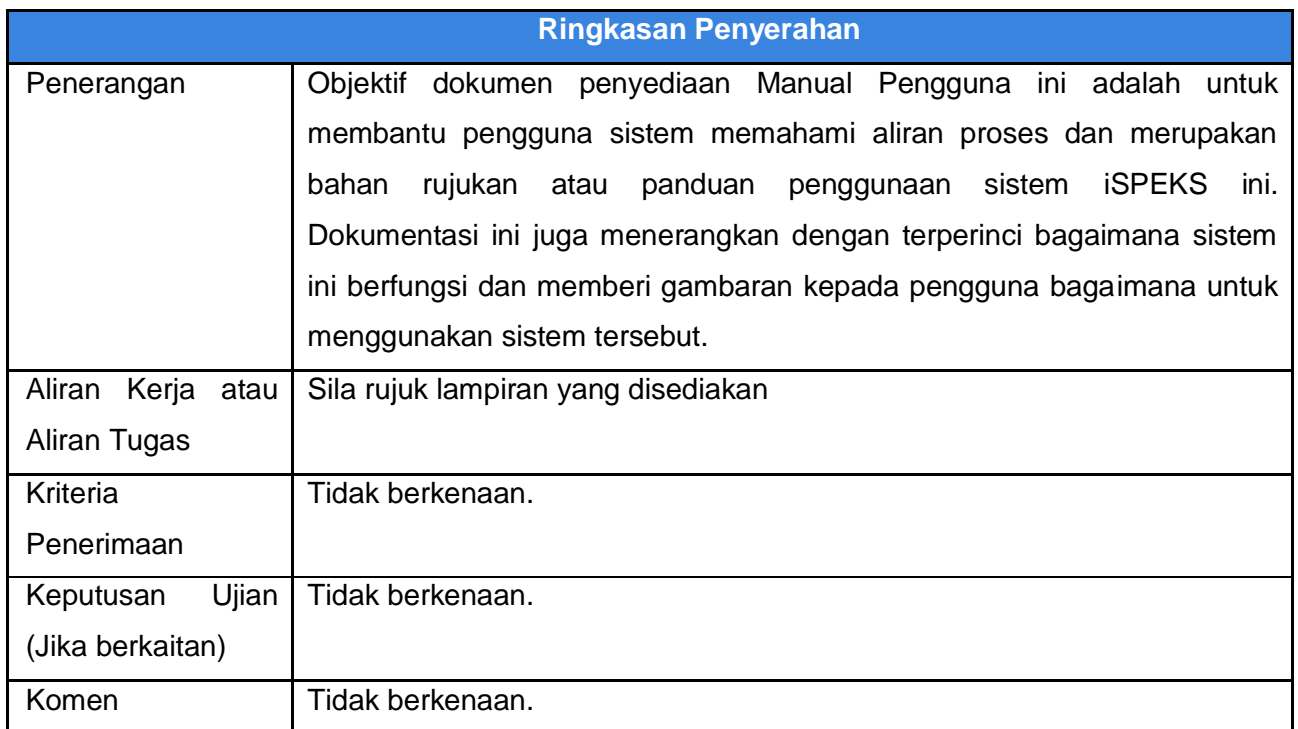

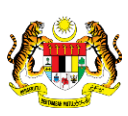

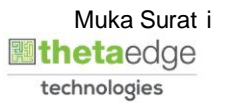

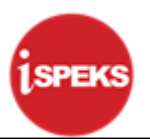

#### **Pentadbiran dan Pengurusan Dokumen**

#### **Semakan Dokumen**

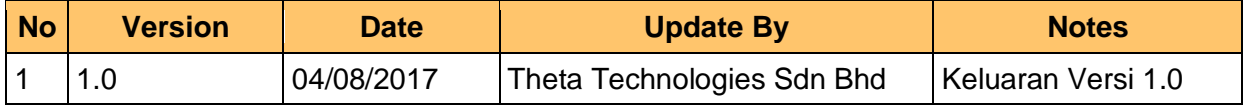

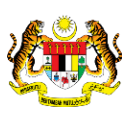

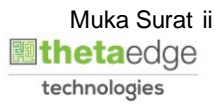

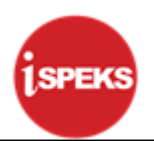

### **ISI KANDUNGAN**

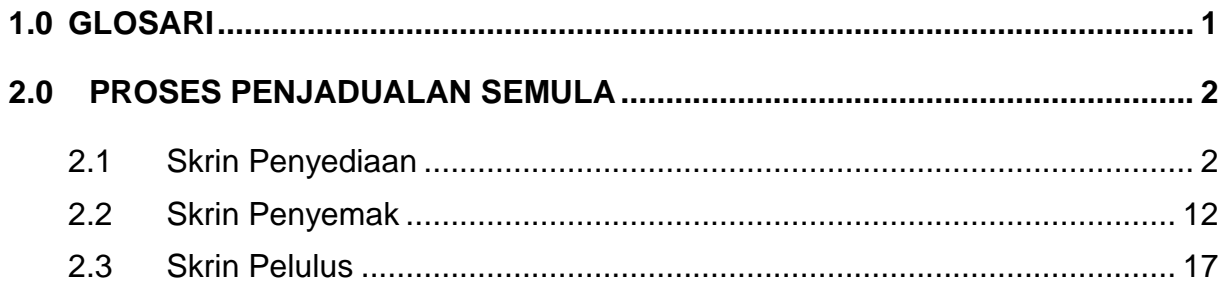

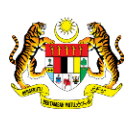

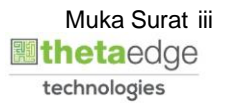

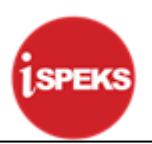

#### <span id="page-4-0"></span>**1.0 GLOSARI**

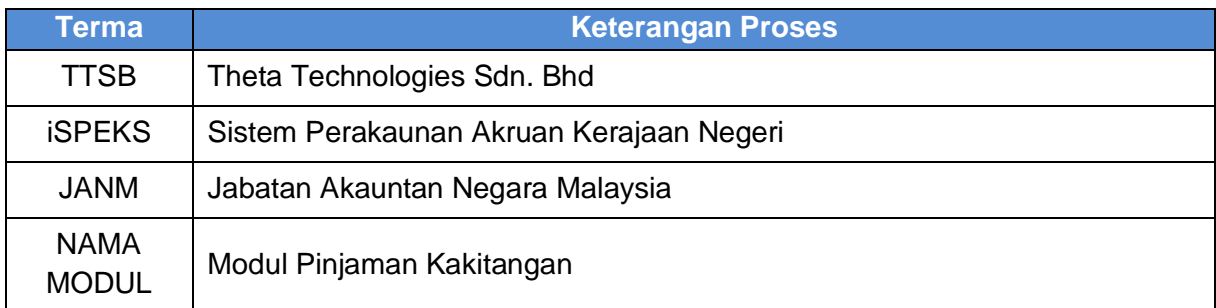

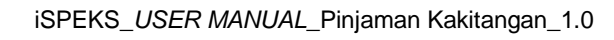

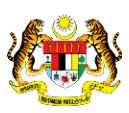

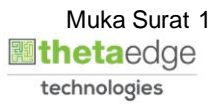

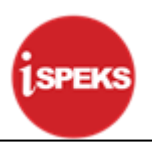

#### <span id="page-5-1"></span><span id="page-5-0"></span>**2.0 PROSES PENJADUALAN SEMULA**

#### **2.1 Skrin Penyediaan**

**1.** Skrin **Log Masuk Aplikasi iSPEKS** dipaparkan.

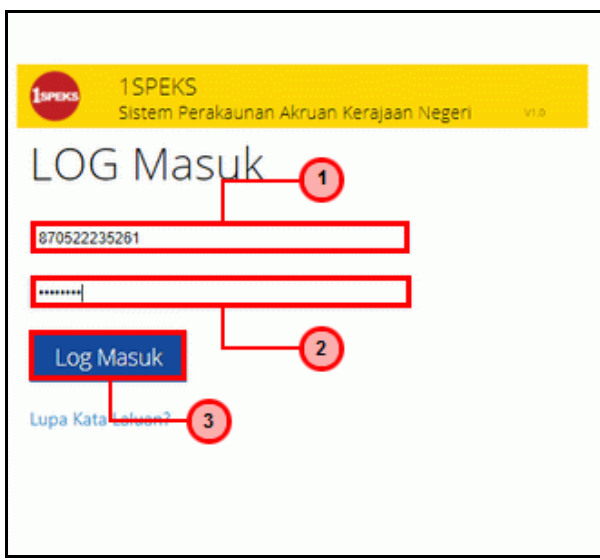

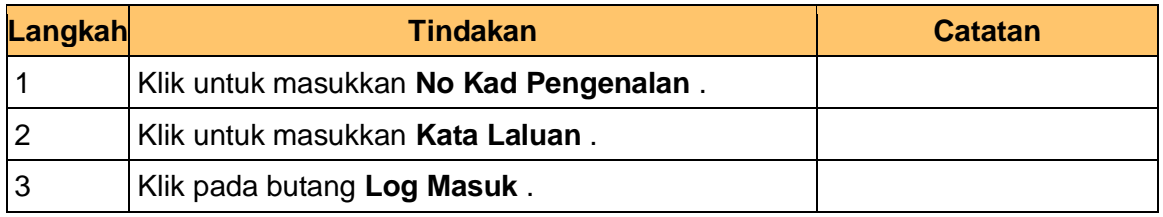

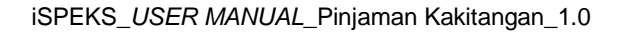

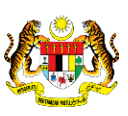

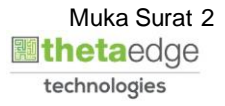

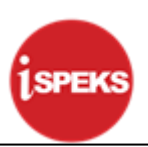

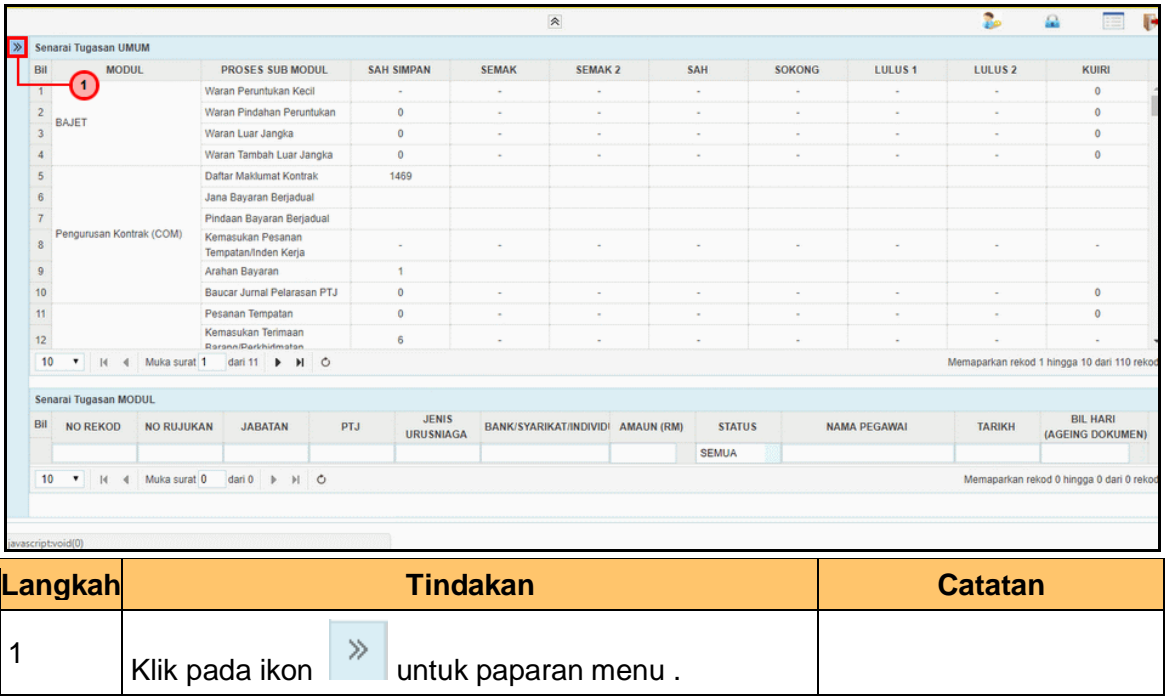

#### **3.** Skrin **iSPEKS - Utama** dipaparkan.

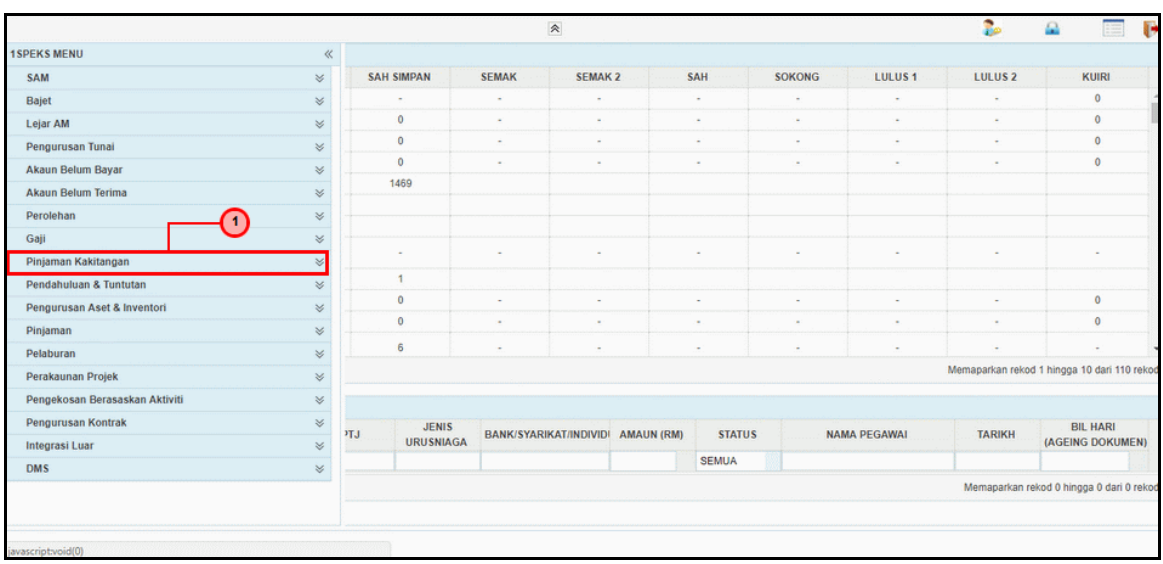

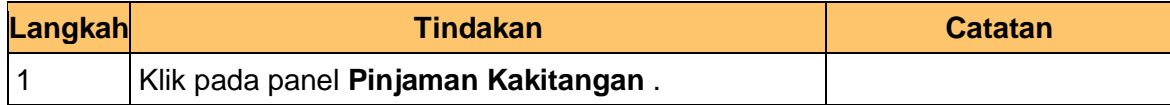

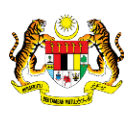

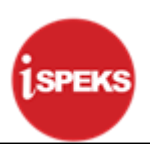

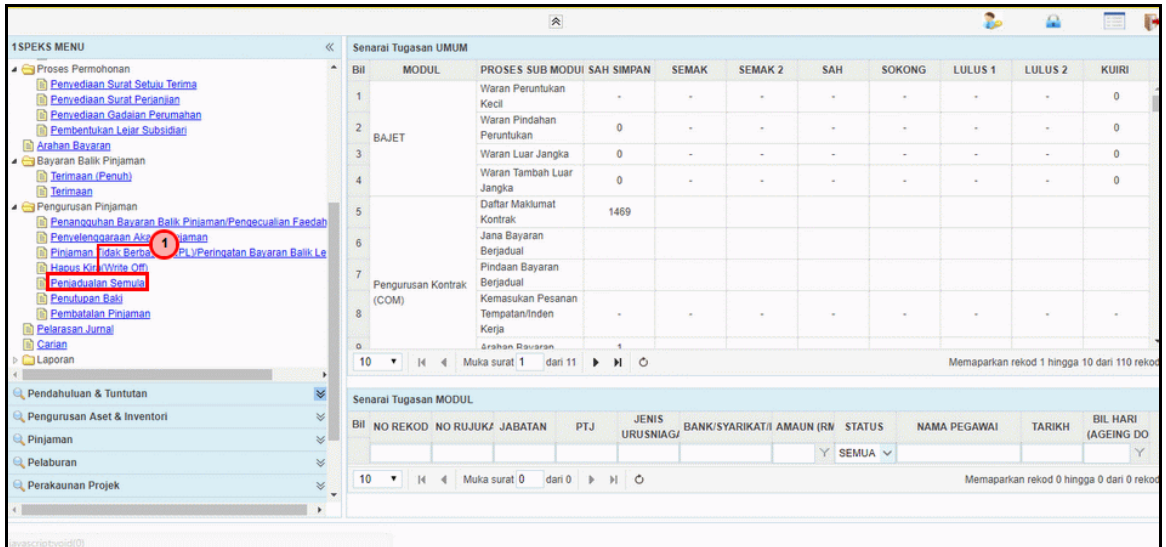

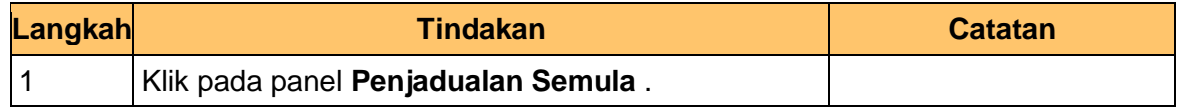

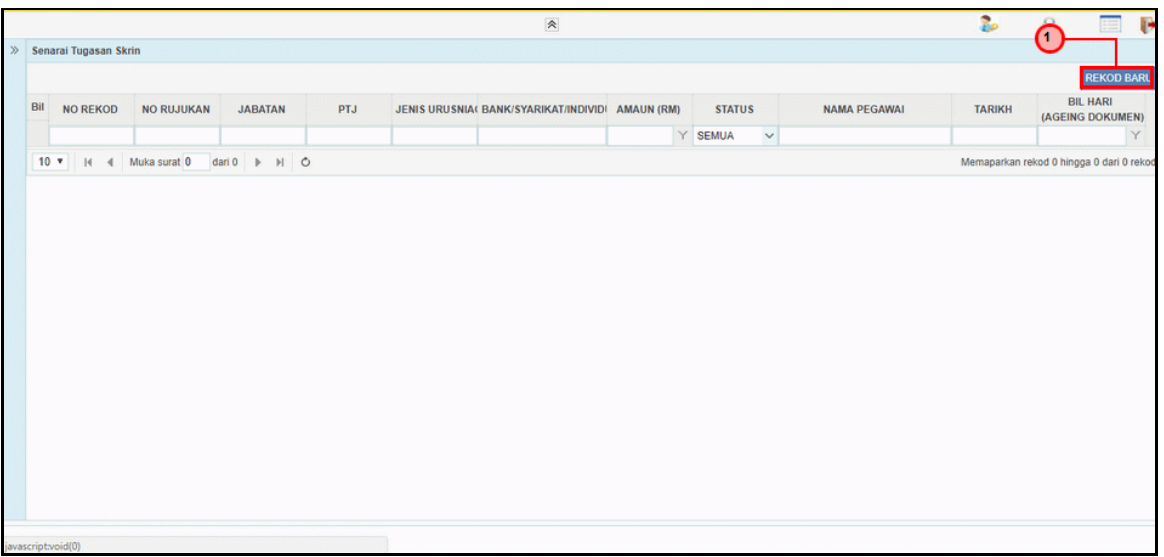

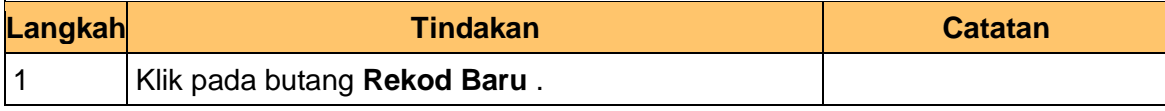

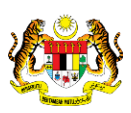

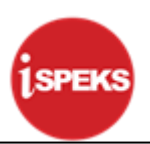

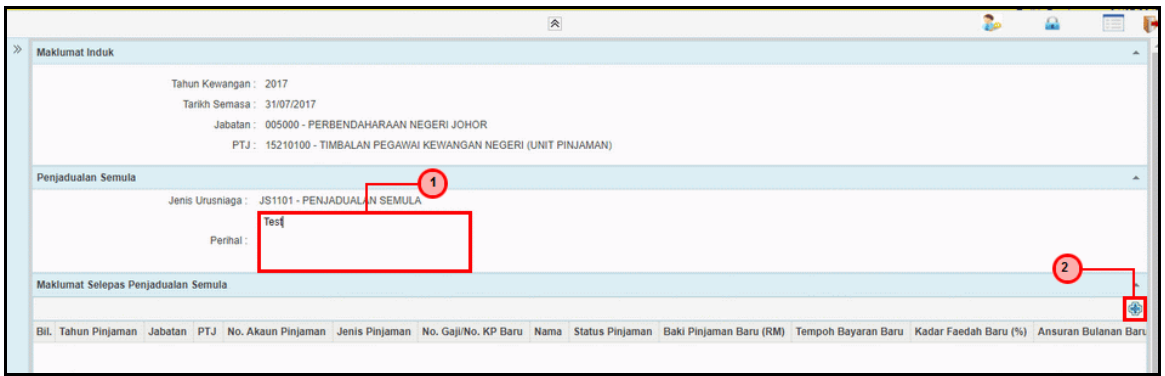

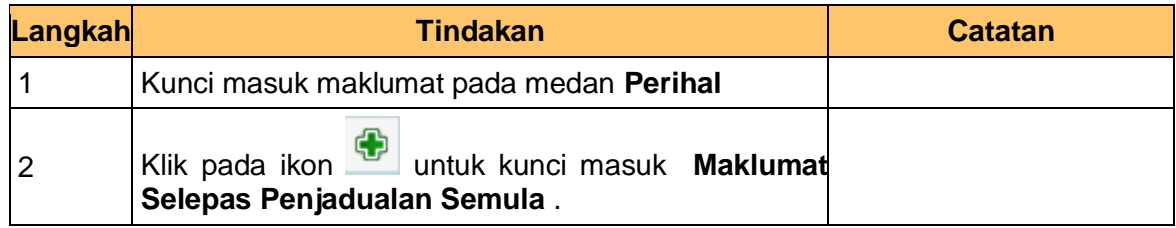

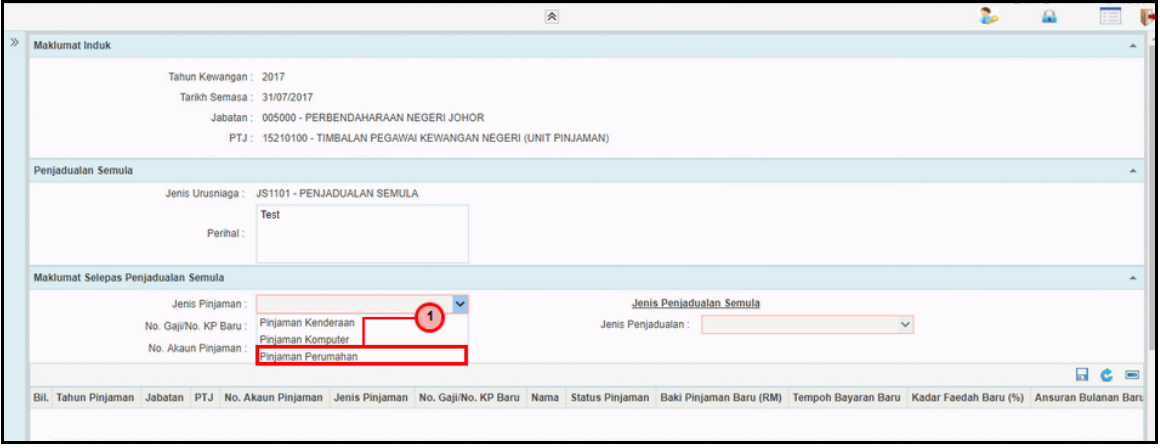

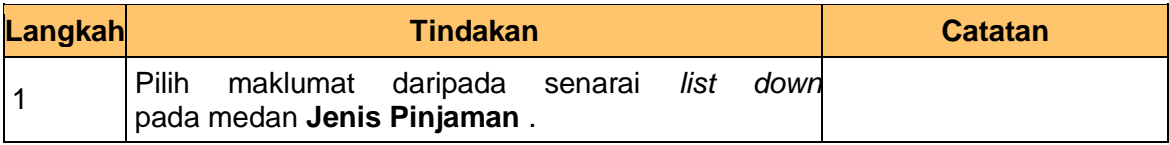

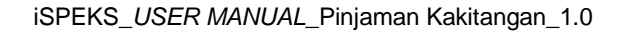

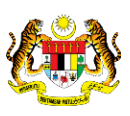

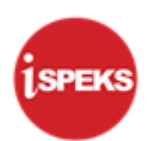

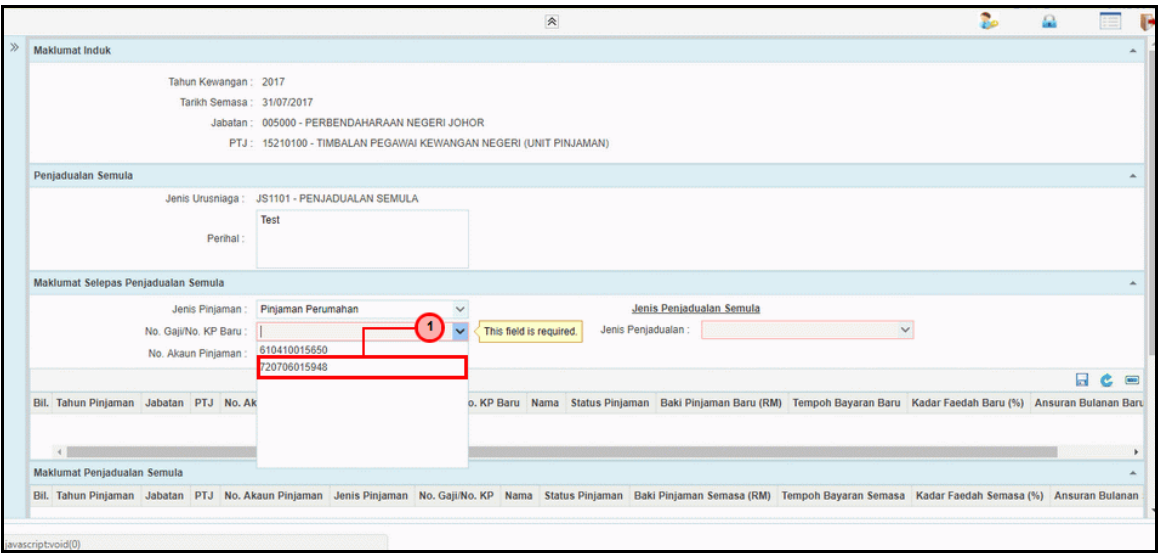

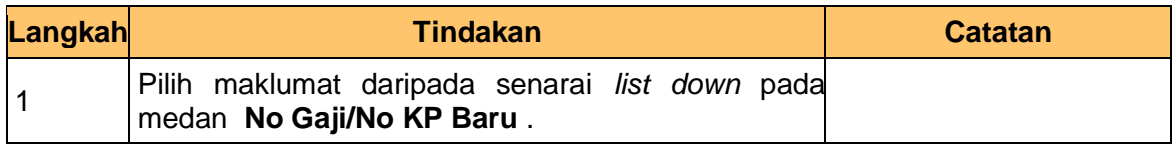

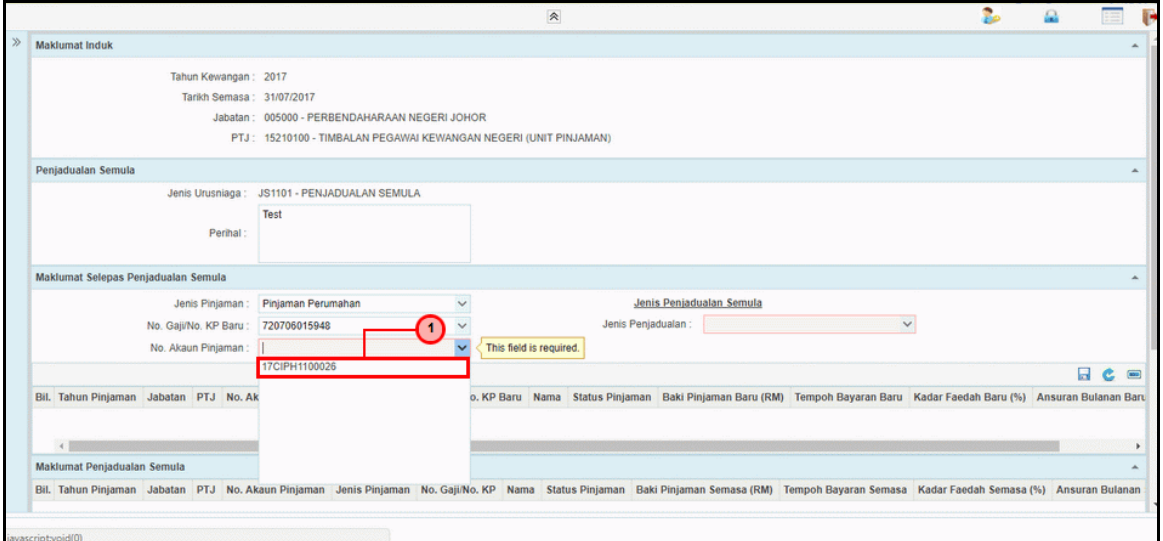

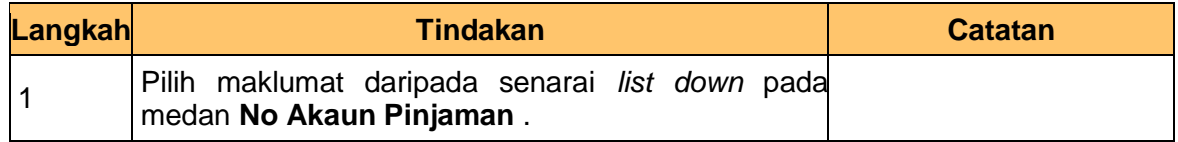

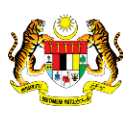

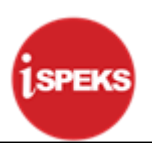

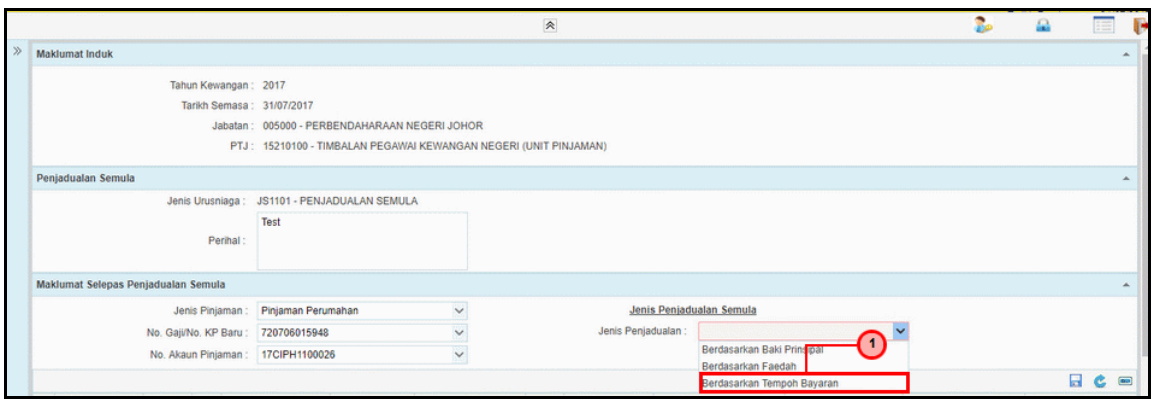

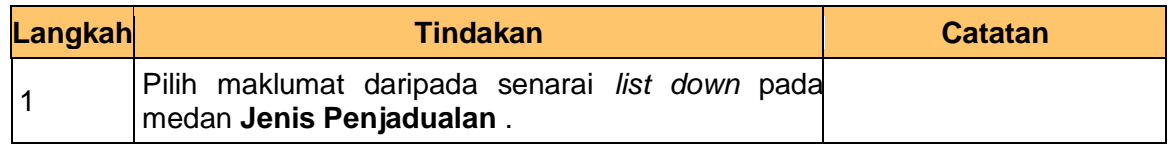

**11.** Skrin **iSPEKS - Google Chrome** dipaparkan.

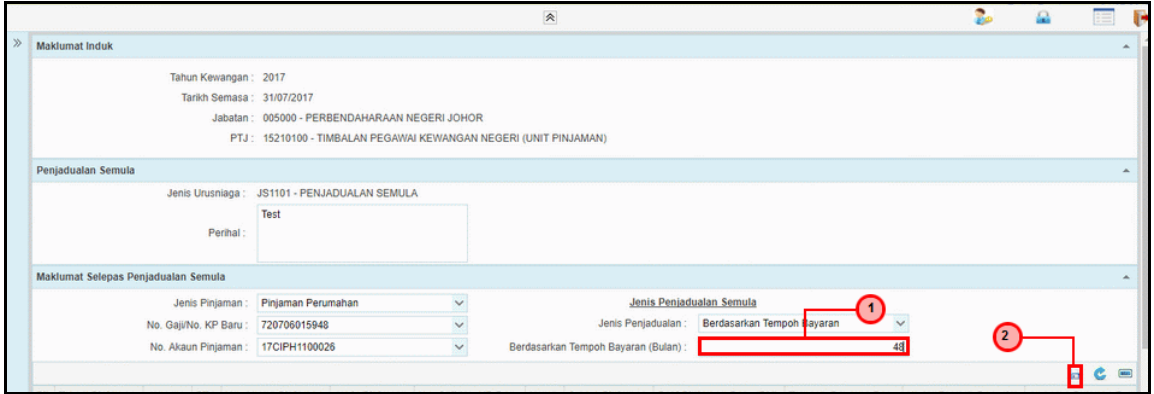

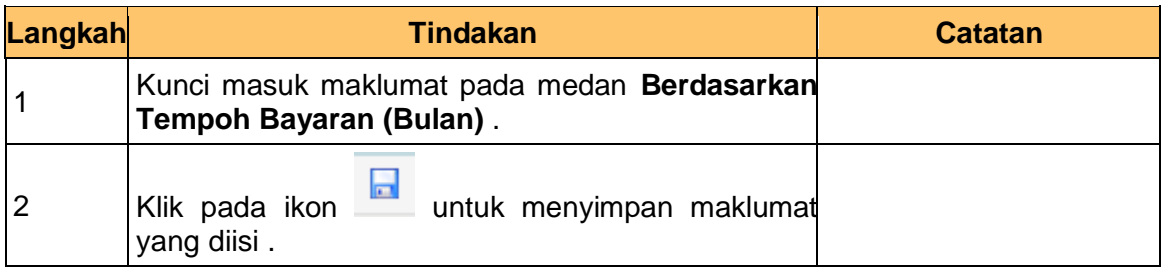

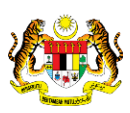

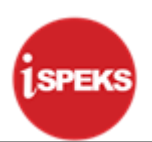

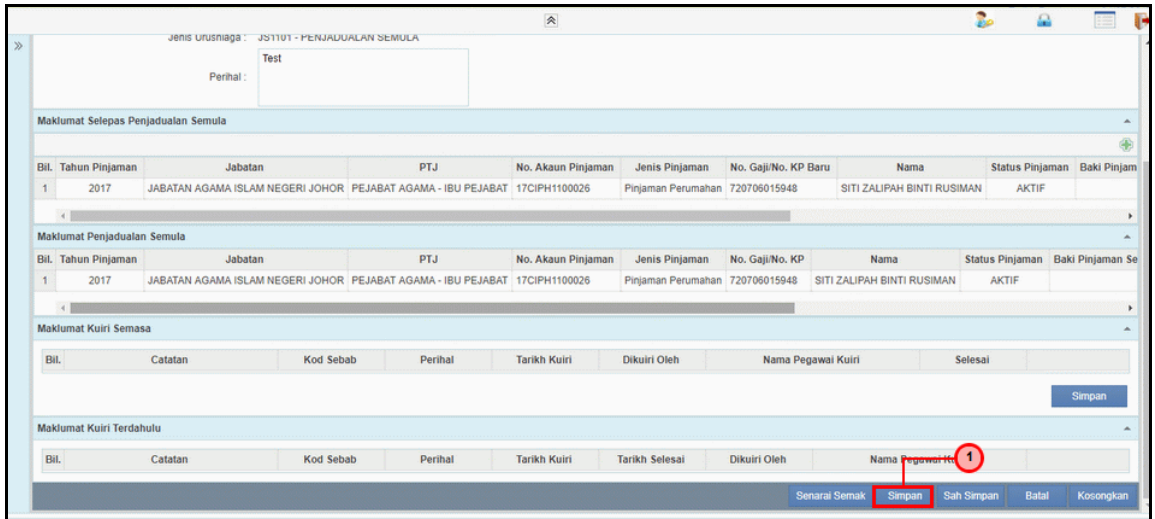

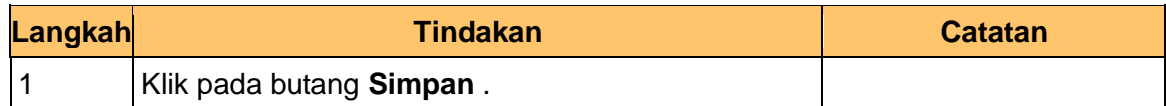

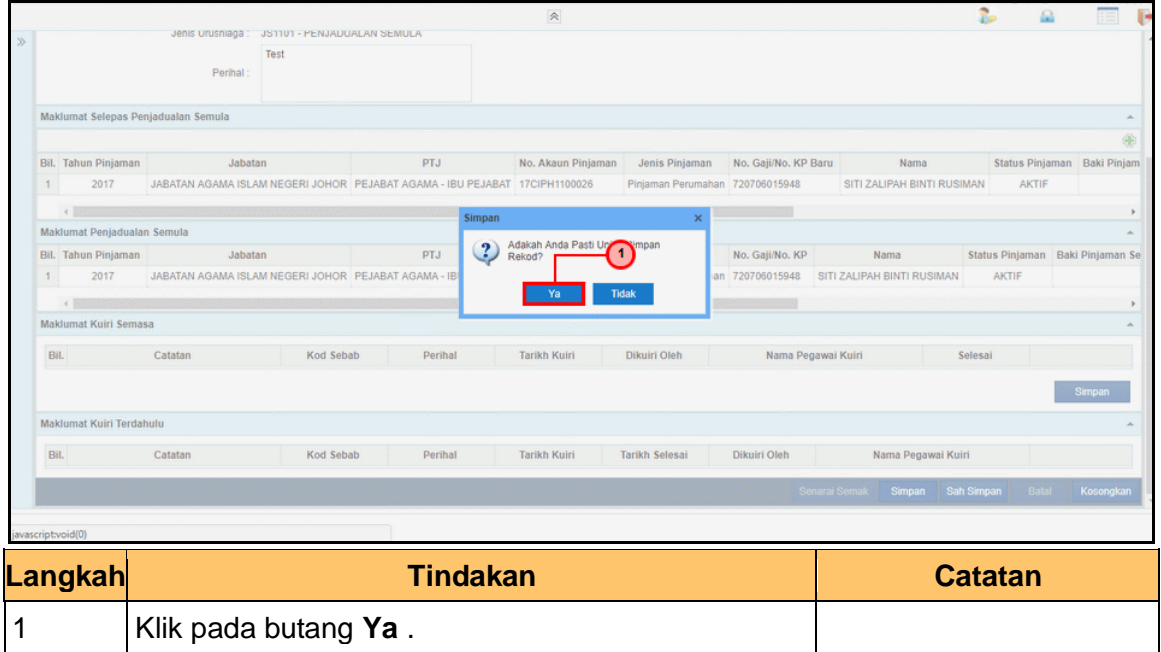

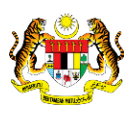

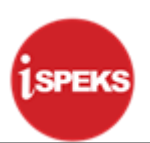

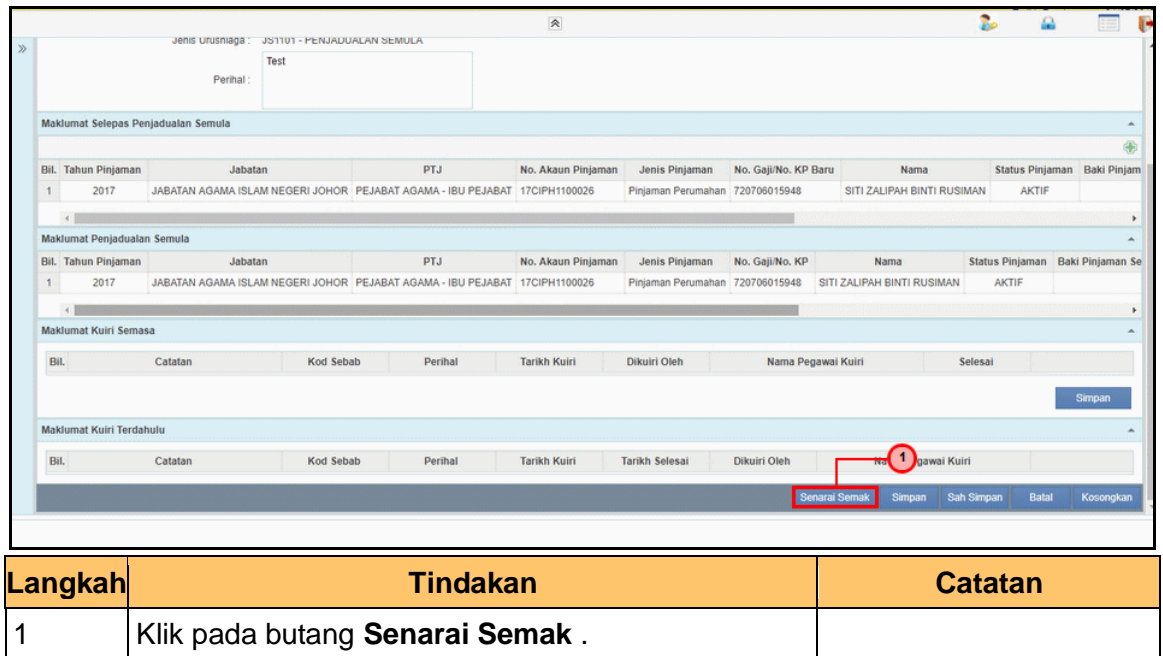

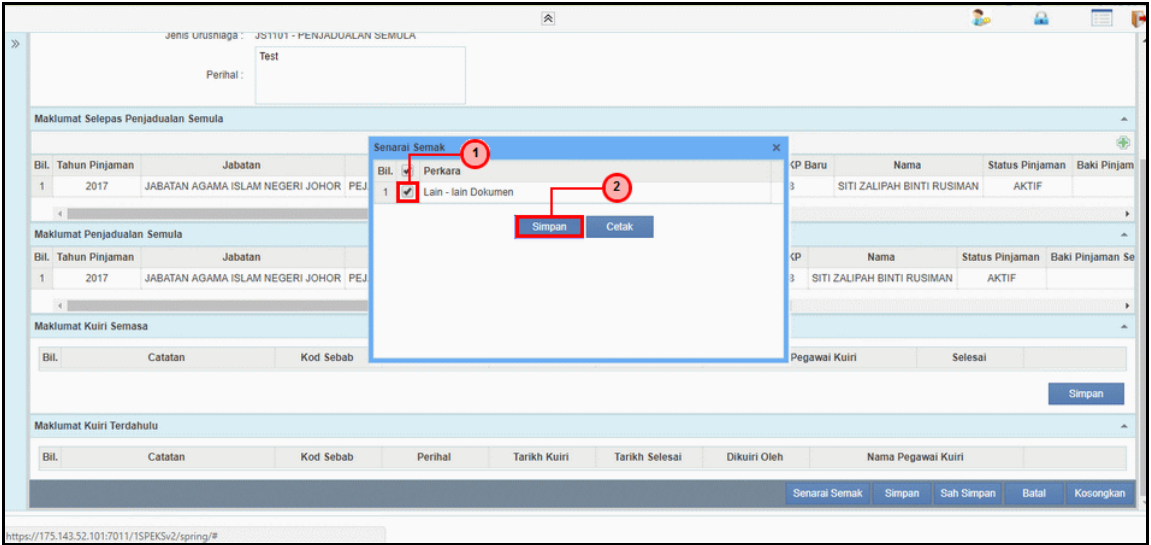

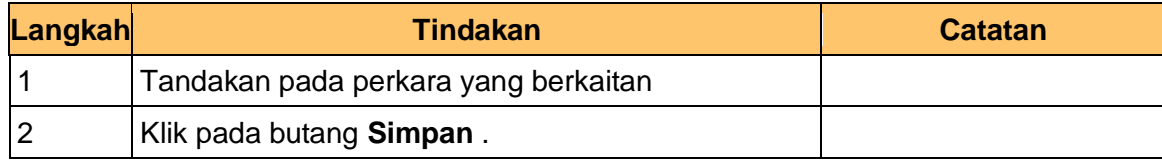

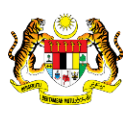

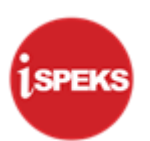

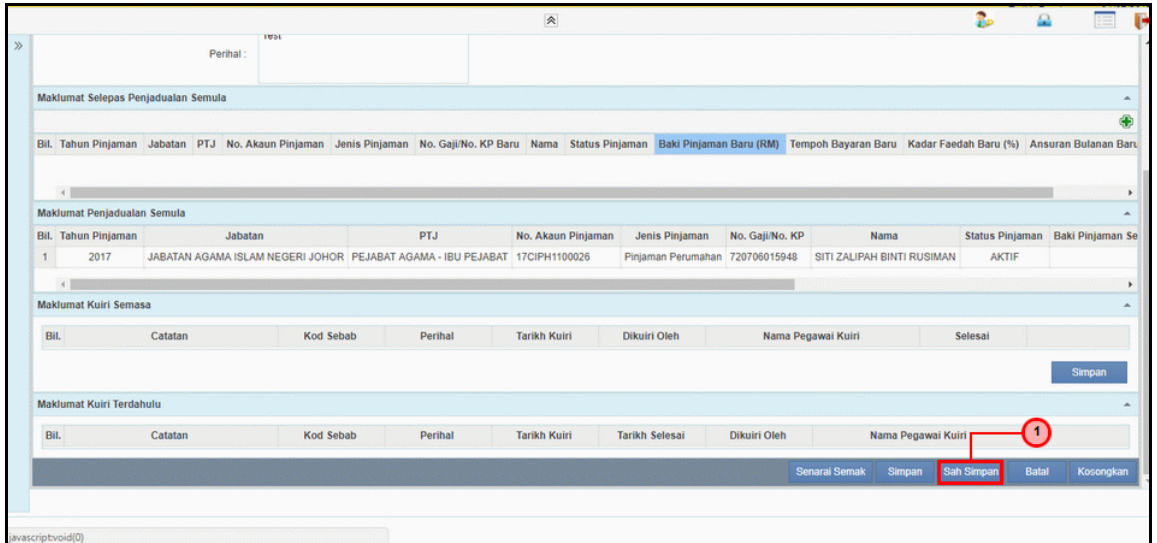

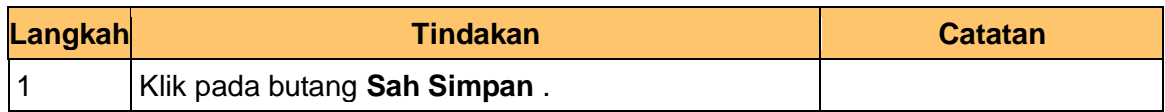

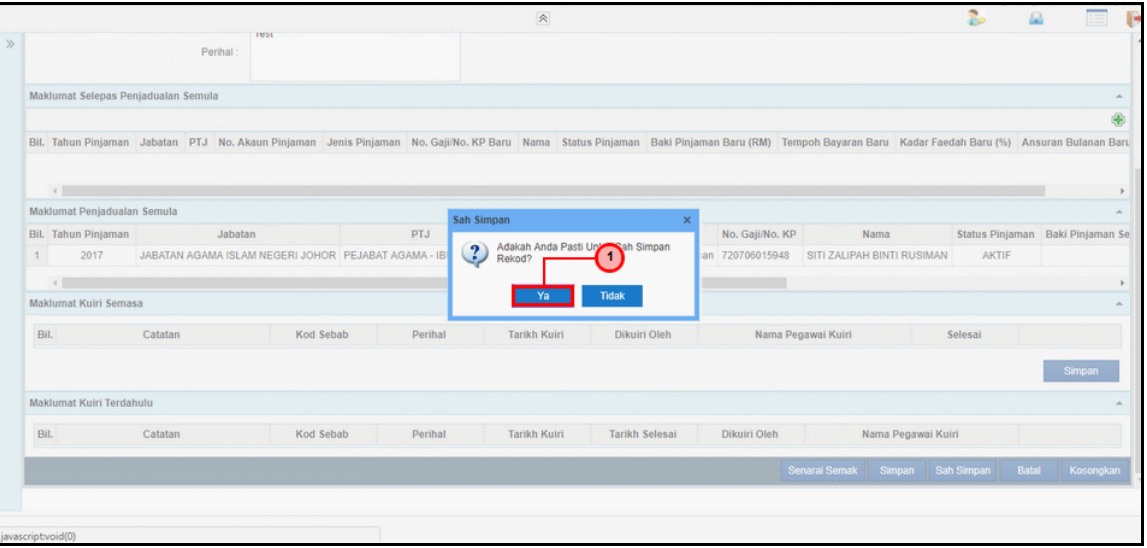

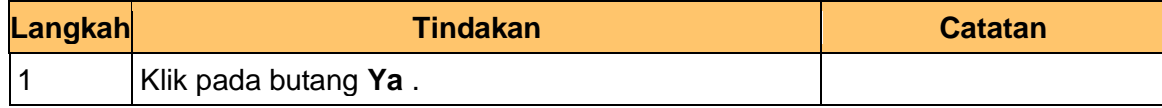

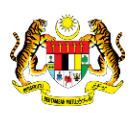

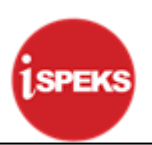

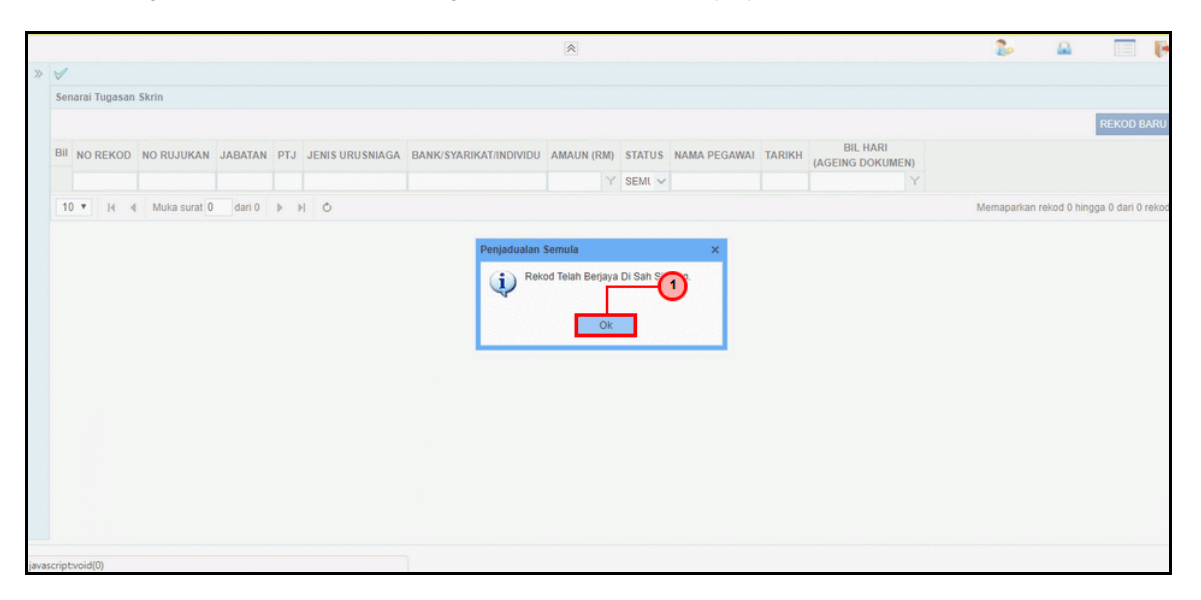

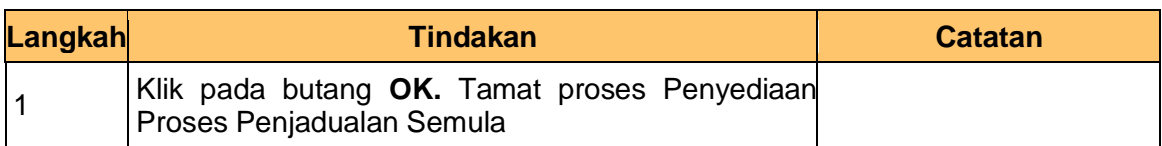

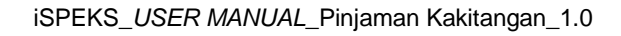

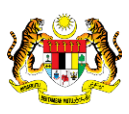

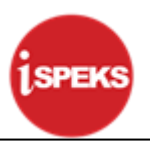

#### <span id="page-15-0"></span>**2.2 Skrin Penyemak**

**1.** Skrin **Log Masuk Aplikasi iSPEKS** dipaparkan.

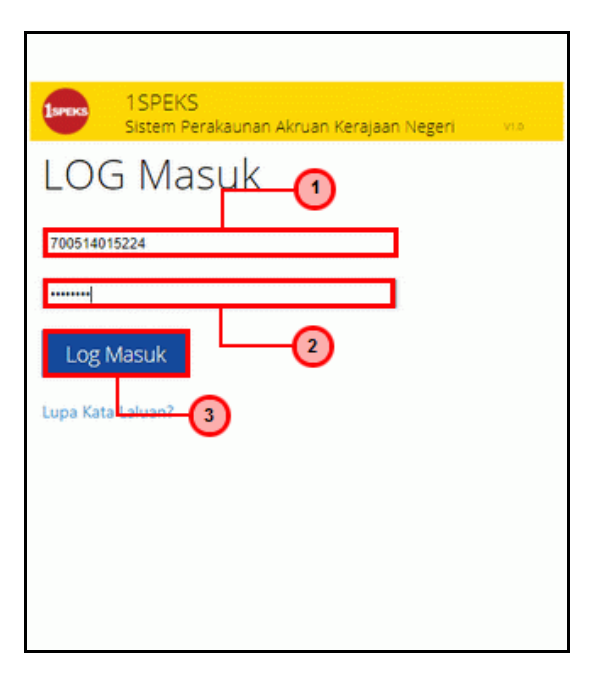

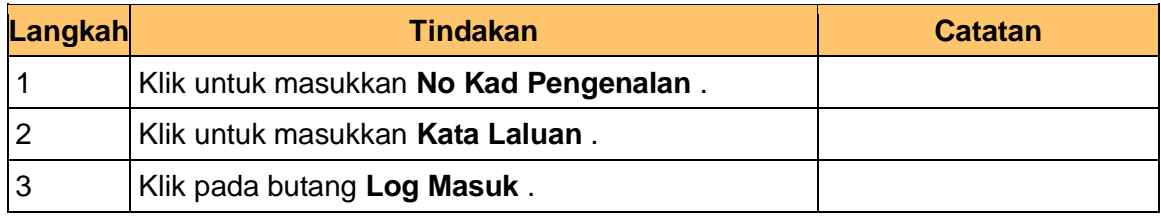

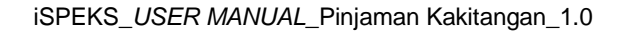

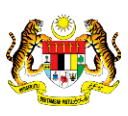

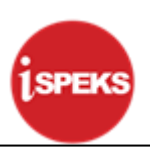

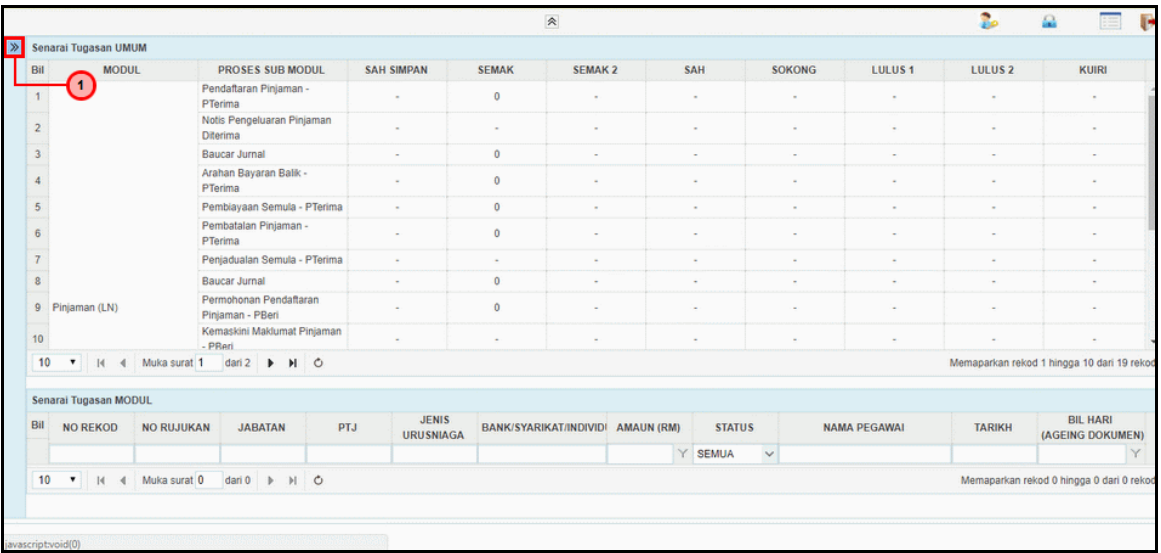

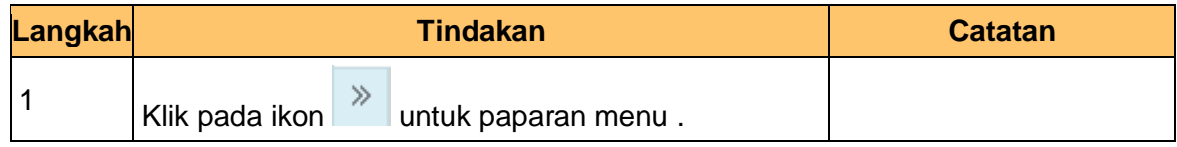

#### **3.** Skrin **iSPEKS - Utama** dipaparkan.

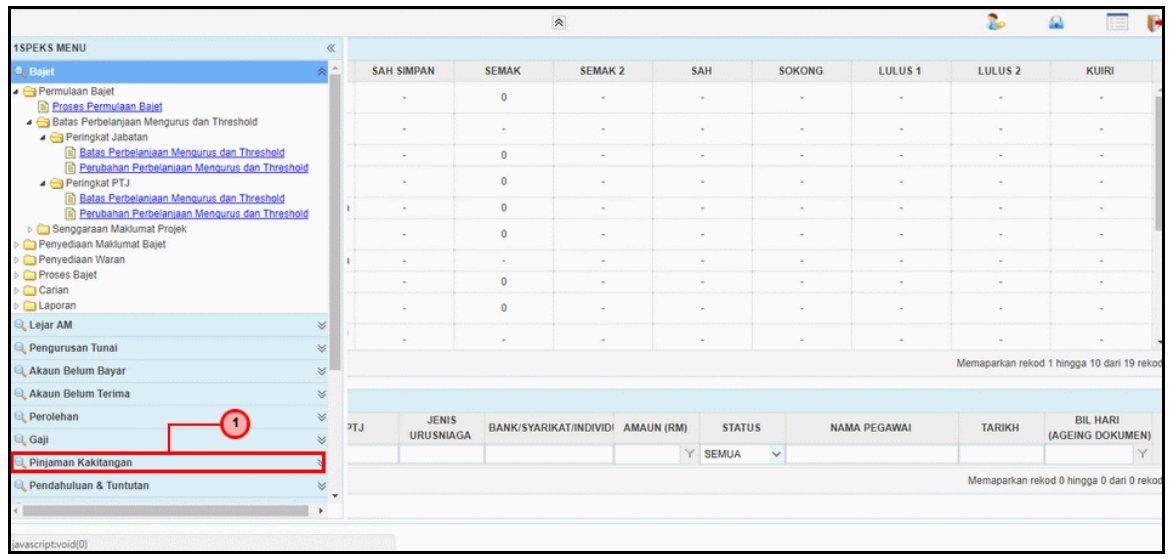

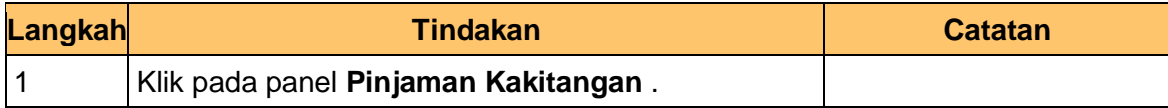

**4.** Skrin **iSPEKS - Utama** dipaparkan.

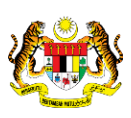

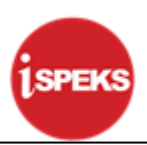

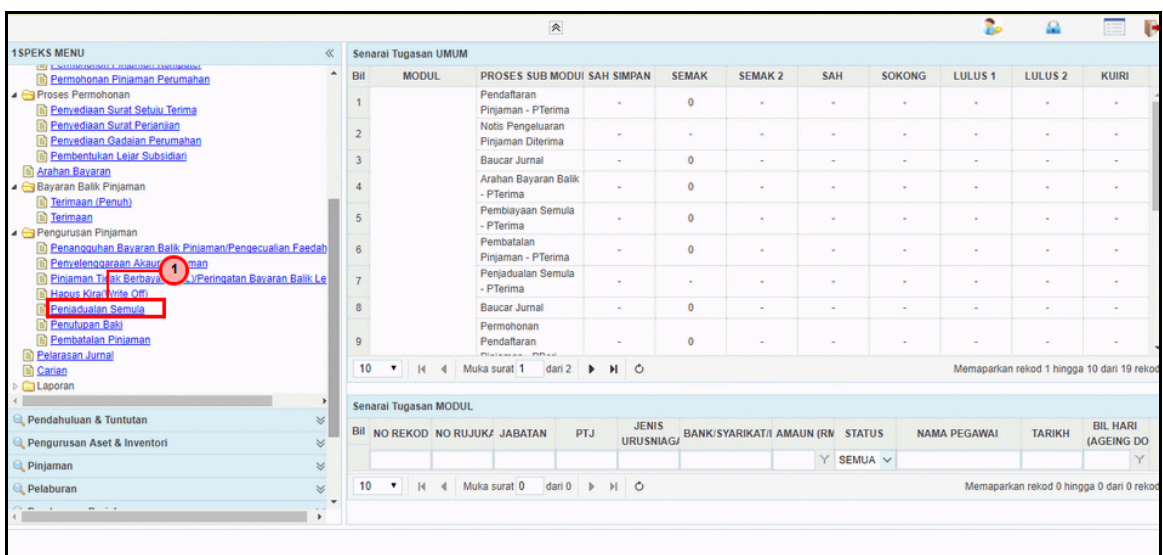

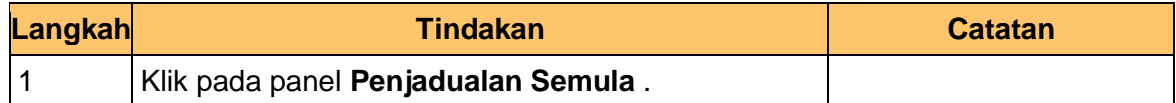

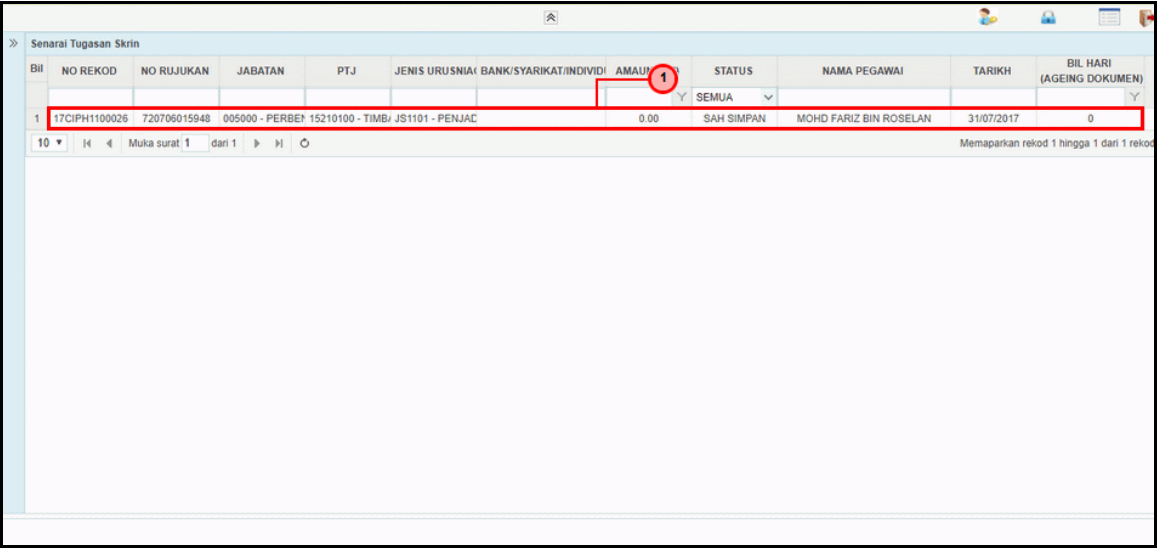

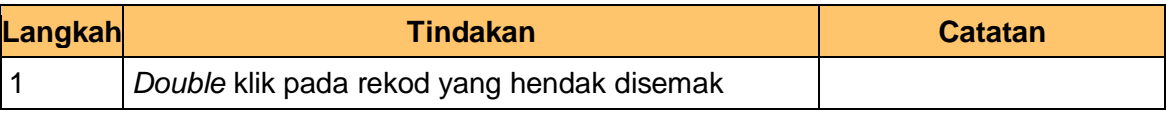

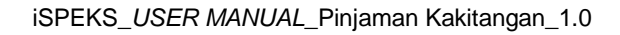

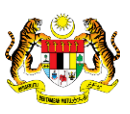

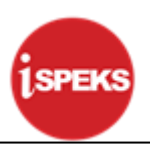

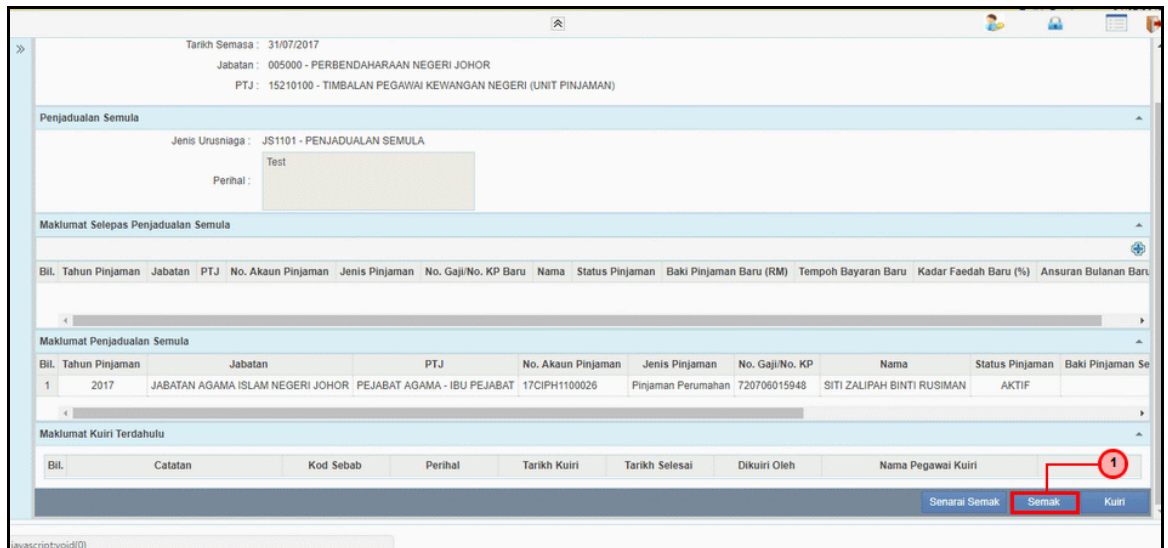

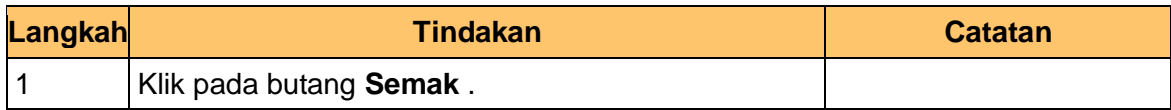

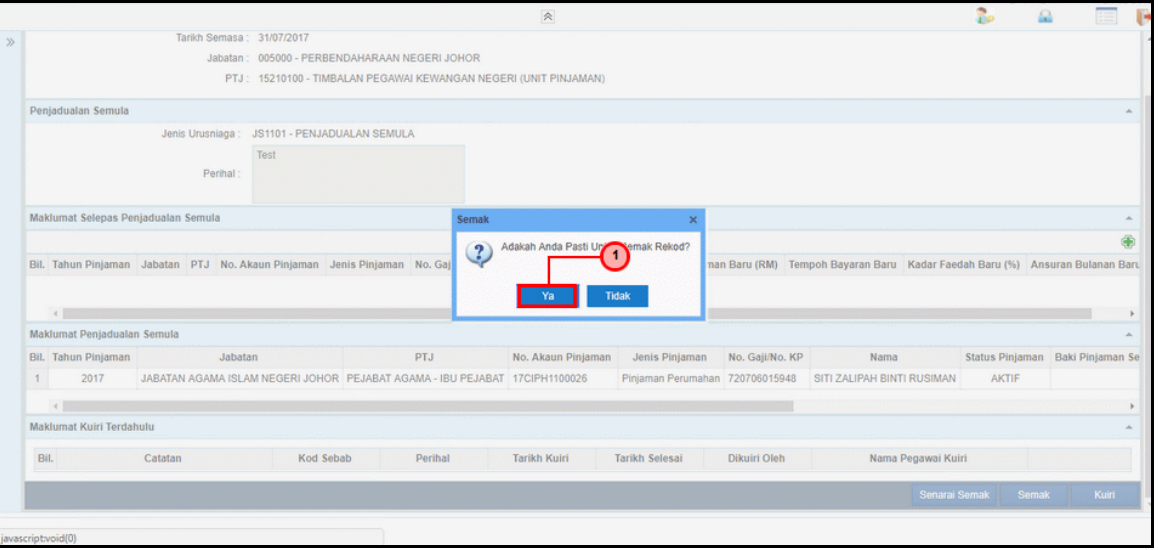

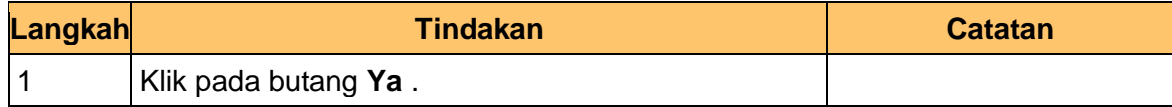

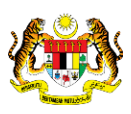

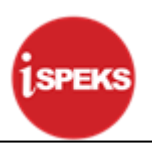

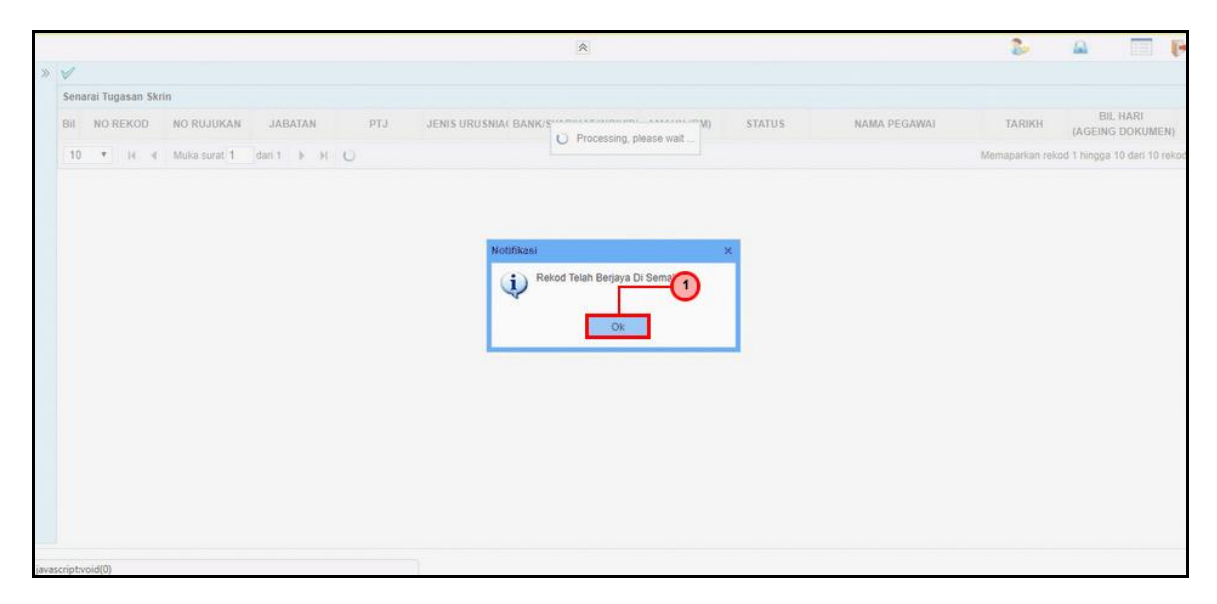

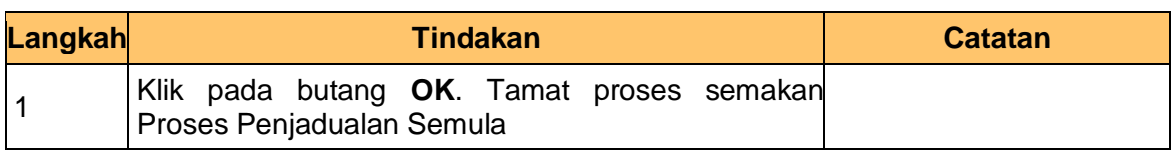

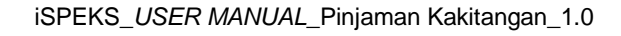

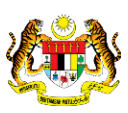

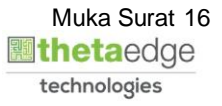

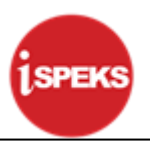

#### <span id="page-20-0"></span>**2.3 Skrin Pelulus**

**1.** Skrin **Log Masuk Aplikasi iSPEKS** dipaparkan.

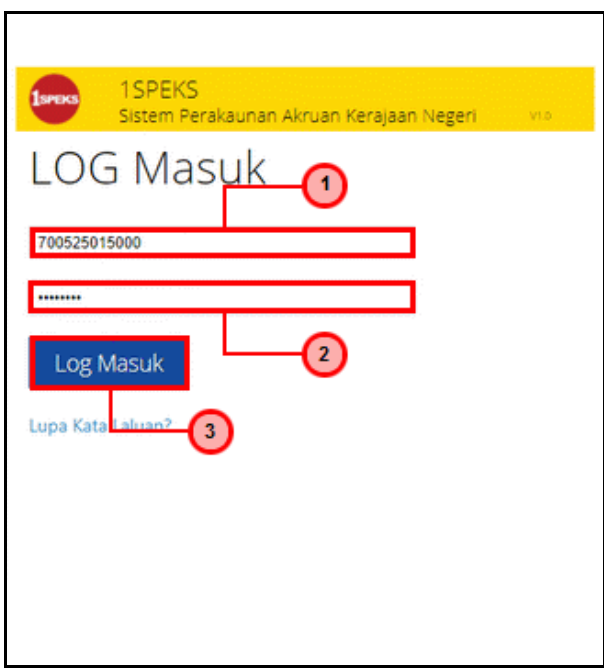

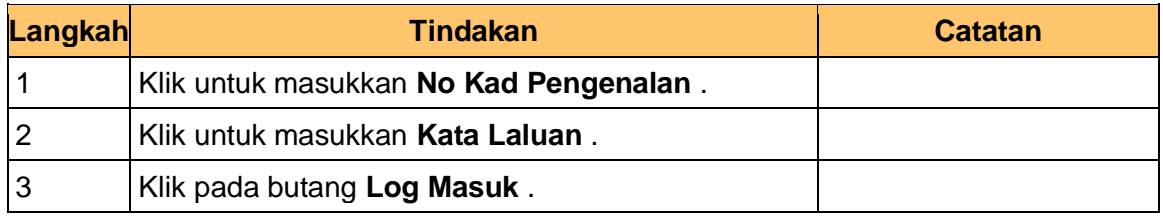

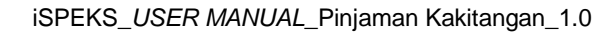

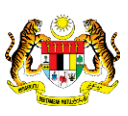

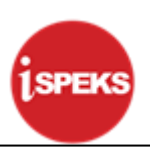

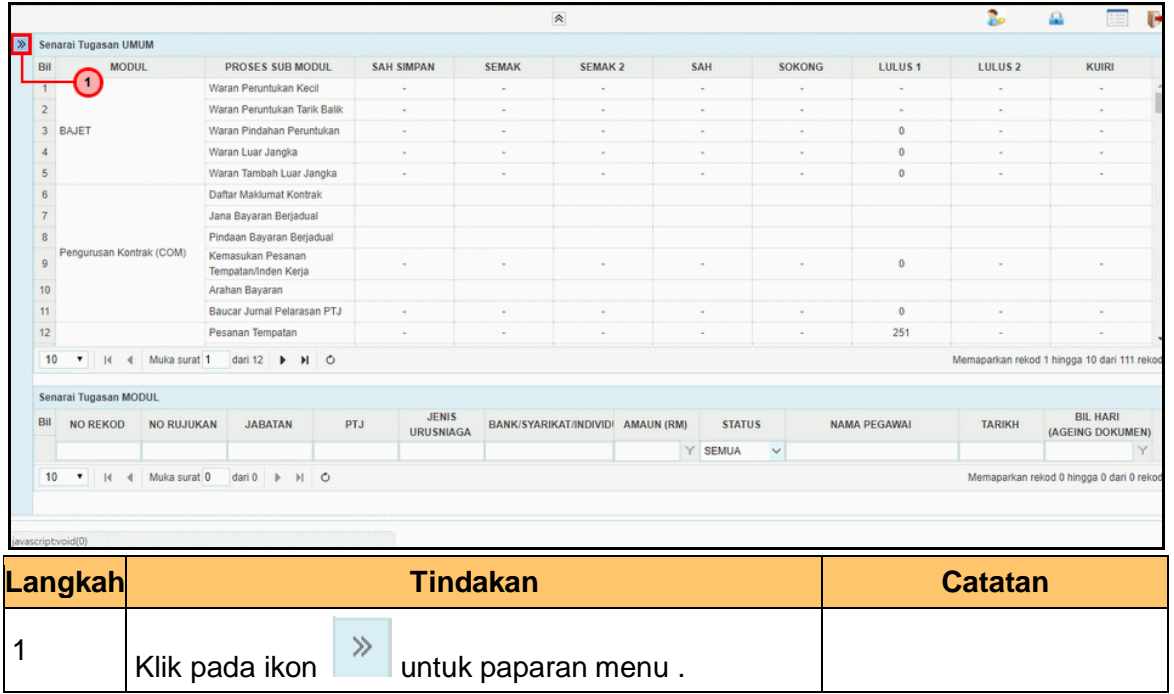

**3.** Skrin **iSPEKS - Utama** dipaparkan.

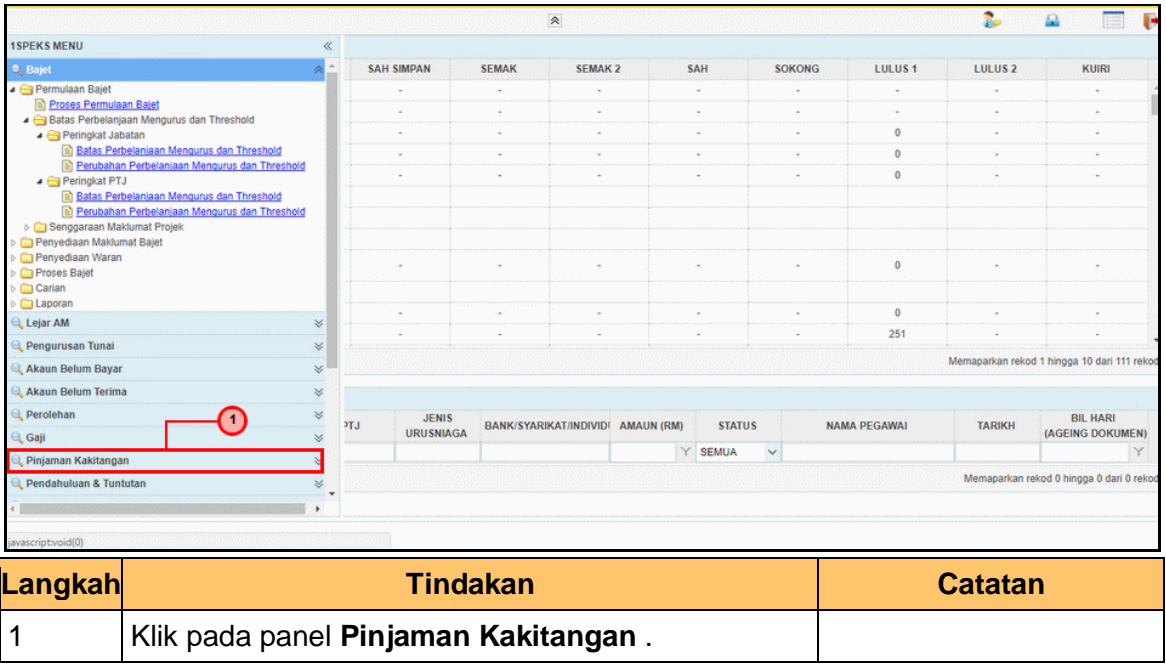

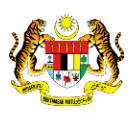

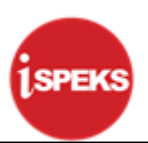

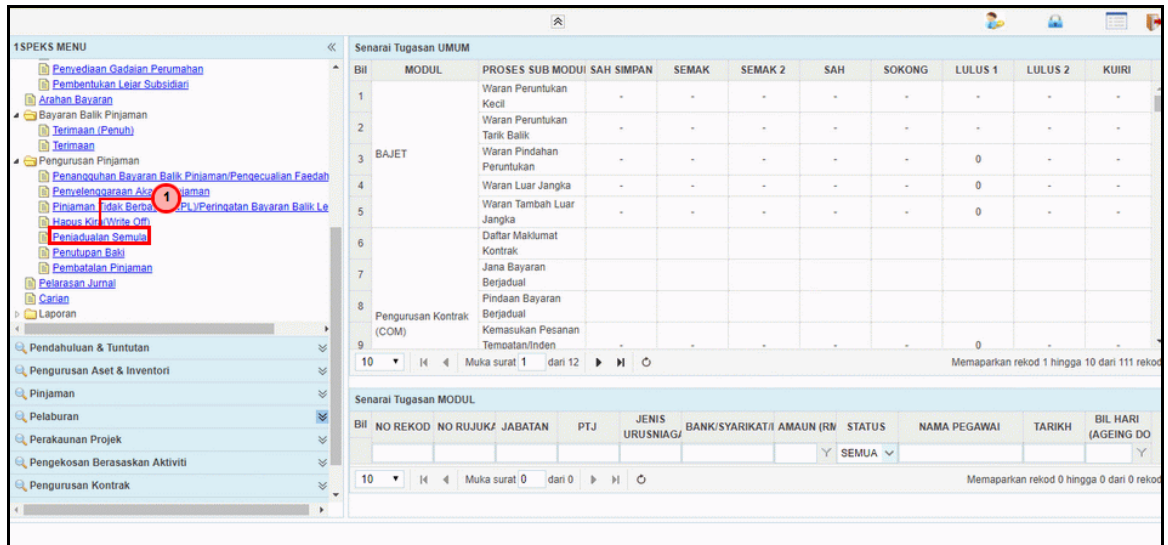

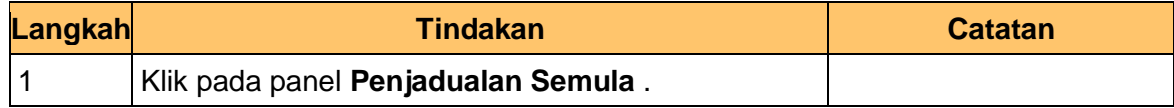

**5.** Skrin **Kelulusan – Proses Penjadualan Semula** dipaparkan.

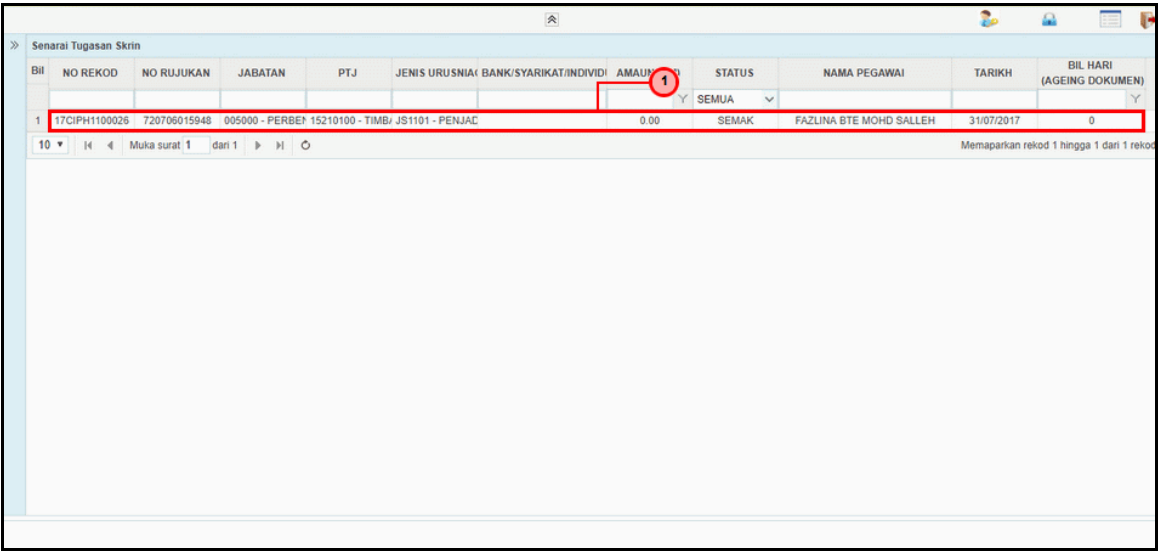

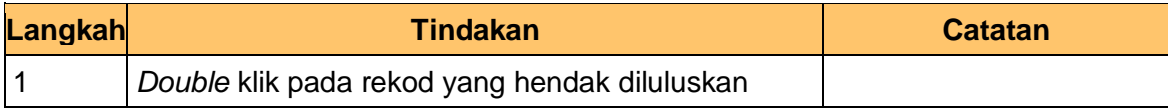

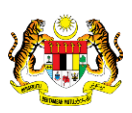

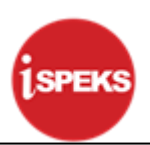

**6.** Skrin **Kelulusan – Proses Penjadualan Semula** dipaparkan.

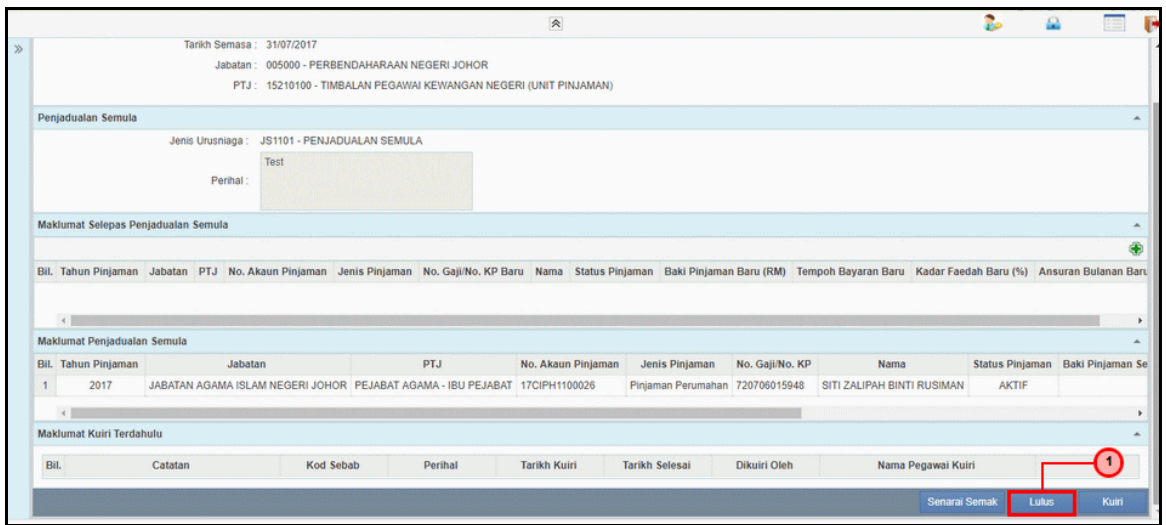

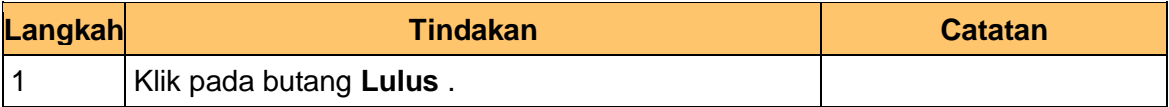

**7.** Skrin **Kelulusan – Proses Penjadualan Semula** dipaparkan.

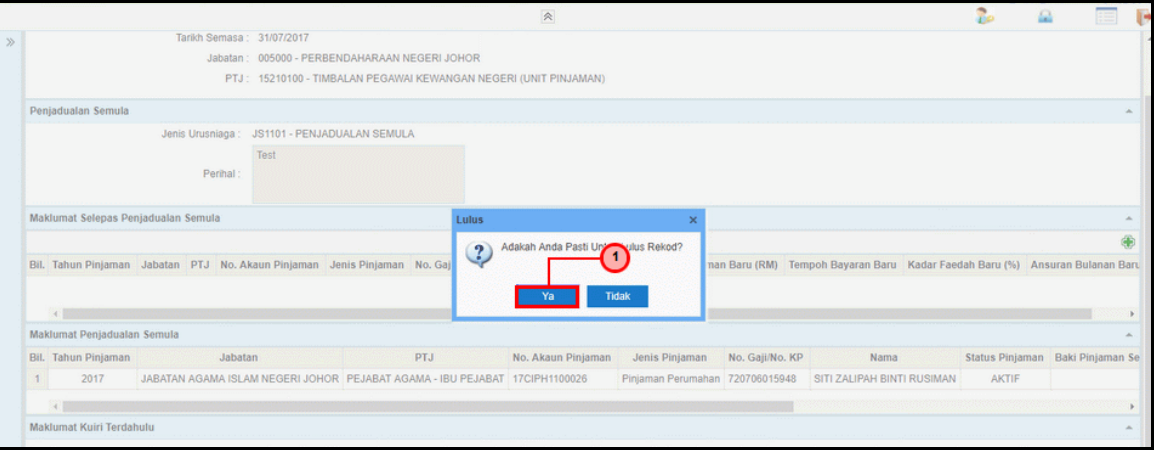

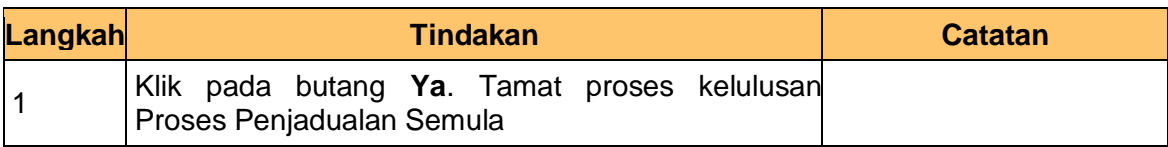

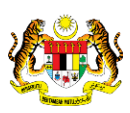